#### **BAB IV**

#### **HASIL PENGUJIAN DAN PENGAMATAN**

Dalam bab ini penulis akan menguraikan dan menjelaskan hasil analisis pengujian dari hasil penelitian tugas akhir ini yang telah dilakukan, pengujian dilakukan dalam beberapa bagian yang disusun dalam urutan dari yang sederhana menuju sistem yang lengkap. Pengujian dilakukan meliputi pengujian perangkat lunak (*software*) aplikasi *Android* dan perangkat keras (*hardware*) meliputi Arduino Uno dan *wireless module ESP8266*, diharapkan didapat suatu sistem yang dapat menjalankan rancangan alat berjalan dengan baik, optimal, dan bermanfaat.

### **4.1 Pengujian Arduino Uno**

### **4.1.1 Tujuan Pengujian**

Pengujian perangkat Arduino Uno bertujuan untuk mengetahui apakah dapat berjalan dengan baik dan memastikan Arduino Uno yang dipakai tidak ada kerusakan sehingga dapat digunakan sesuai yang diharapkan.

#### **4.1.2 Alat Yang Dibutuhkan**

SURABAYA

**INSTITUT BISNIS** 

- 1. Komputer/Laptop
- 2. *Wireless Module ESP8266*
- 3. Arduino Uno R3
- 4. Kabel serial

#### **4.1.3 Prosedur Pengujian**

1. Hubungkan Arduino Uno dengan ESP8266 sesuai dengan pin yang telah dibuat.

- 2. Selanjutnya nyalakan komputer/laptop kemudian jalankan program Arduino IDE.
- 3. Sambungkan kabel serial dengan komputer/laptop.
- 4. Sambungkan Arduino Uno dengan kabel kabel serial.
- 5. Buka sketch yang akan digunakan untuk di *upload* kedalam Arduino Uno.
- 6. Setting board, serial port dan programmer sesuai dengan yang digunakan.
- 7. Kemudian upload sketch dan tunggu hingga selesai.
- 8. Setelah upload selesai akan diketahui apakah program berhasil di *download* atau tidak oleh Arduino Uno.

### **4.1.4 Hasil Pengujian**

Dari percobaan di atas dapat diperoleh apabila terjadi proses *upload* program tidak ada *comment* yang menunjukan kegagalan atau tidak ada *comment error* dalam sambungan antara kabel serial dan Arduino Uno dapat dilihat pada gambar 4.1. Apabila proses *upload* program berjalan dengan baik maka di tandai dengan tampil *comment* seperti yang di tunjukan pada gambar 4.2.

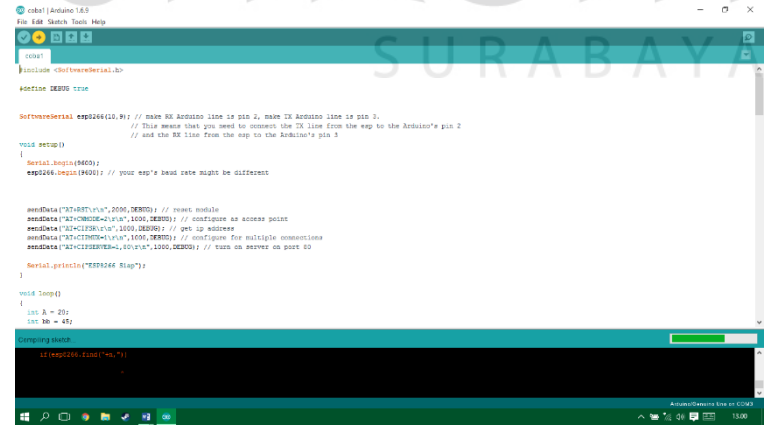

Gambar 4.1 Tampilan Proses *Upload* dari Arduino IDE

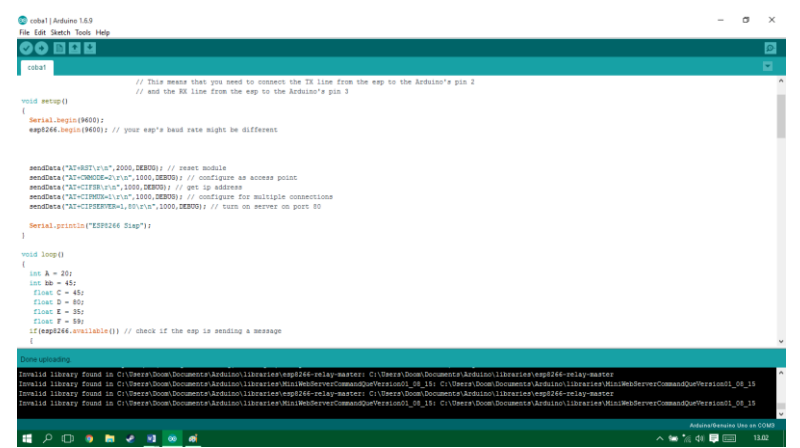

Gambar 4.2 Tampilan *Comment* saat Program Berhasil di *Upload*

# **4.2 Pengujian Android**

# **4.2.1 Tujuan Pengujian**

Pengujian aplikasi Android "greenhouse.apk" bertujuan untuk mengetahui apakah aplikasi Android dapat berkomunikasi dengan ESP8266 yang kemudian dapat mengirimkan data kedalam Arduino Uno sehingga komunikasi dinyatakan berjalan dengan baik.

# **4.2.2 Alat yang Dibutuhkan**

- 1. Laptop/komputer
- 2. Smartphone Android
- 3. Kabel Serial
- 4. Breadboard
- 5. *Wireless Module ESP8266*
- 6. Kabel Jumper

### **4.2.3 Prosedur Pengujian**

- 1. Hubungkan Arduino Uno dengan *Wireless Module ESP8266* dengan bantuan menggunakan kabel jumper dan Breadboard.
- 2. Nyalakan komputer/laptop.

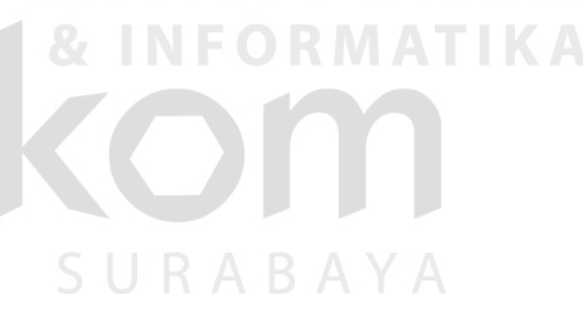

- 3. Hubungkan Arduino Uno dengan komputer/laptop menggunakan kabel serial.
- 4. Buka aplikasi Arduino IDE, kemudian buka sketch yang akan di upload.
- 5. Tekan upload pada aplikasi Arduino IDE dan tunggu hingga proses upload selesai.
- 6. Setelah itu siapkan Smartphone Android dan buka Aplikasi "greenhouse.apk" yang sudah terinstall pada Smartphone Android.
- 7. Kemudian pada aplikasi "greenhouse.apk" masukkan IP Address sesuai dengan IP Address yang dimiliki *Wireless Module ESP8266.*
- 8. Lakukan penekanan tombol yang terdapat pada aplikasi "greenhouse.apk".

### **4.2.4 Hasil Pengujian**

 Dari percobaan di atas apabila sudah melakukan upload maka akan tampil pada serial monitor yang menyatakan bahwa *Wireless Module ESP8266* sudah siap digunakan untuk berkomunikasi dan aplikasi Android dapat berkomunikasi dengan Arduino Uno dengan melihat pada gambar 4.3. Saat *Wireless Module ESP8266*  mendapatkan sinyal komunikasi dari aplikasi Android, maka ditandai dengan *Wireless Module ESP8266* akan berkedip menyala berwarna biru ketika tombol tertentu pada aplikasi Android dilakukan penekanan, dapat lihat pada gambar 4.4.

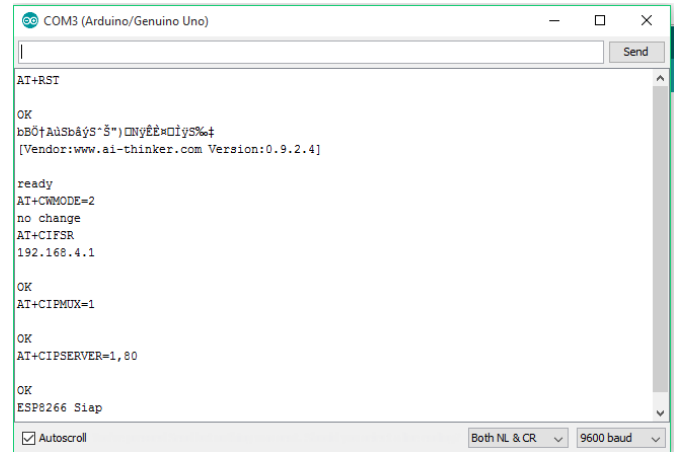

Gambar 4.3 Tampilan Serial Monitor Saat *Wireless Module ESP8266* siap

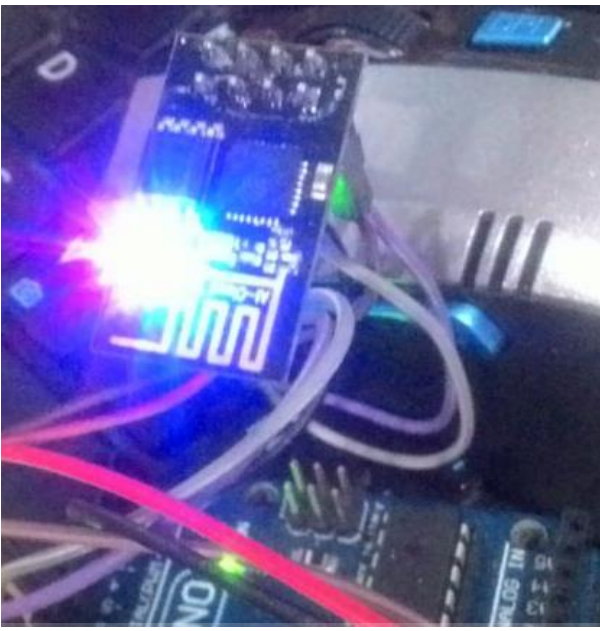

Gambar 4.4 *Wireless Module ESP8266* Berhasil Berkomunikasi

# **4.3 Pengujian Penekanan Tombol**

# **4.3.1 Tujuan Pengujian**

Dalam pengujian penekanan tombol ini bertujuan untuk mengetahui bagaimana respon data yang dikirimkan dari aplikasi *Android* ke Arduino Uno dan untuk mengetahui *delay* pada saat penekanan tombol pada *Android* untuk melakukan pengiriman data yang diterima oleh Arduino Uno. Sehingga dapat diketahui proses komunikasi saat dilakukan penekanan tombol.

**INSTITUT BISNIS** 

### **4.3.2 Alat yang Dibutuhkan**

- 1. Aplikasi *Android* "greenhouse.apk"
- 2. Arduino Uno
- 3. *Wireless Module ESP8266*
- 4. Laptop/komputer
- 5. Kabel Serial
- 6. *Smartphone Android*

#### **4.3.3 Prosedur Pengujian**

- 1. Nyalakan laptop/komputer kemudian buka aplikasi Arduino IDE untuk membuka program Arduino.
- 2. Hubungkan Arduino Uno dengan *Wireless Module ESP8266* sesuai dengan rangkaian yang telah dibuat.
- 3. Hubungkan rangkaian Arduino Uno dan *Wireless Module ESP8266* ke laptop/komputer dengan menggunakan kabel serial.
- 4. Pada aplikasi Arduino IDE upload program ke Arduino Uno dan tunggu *upload* sampai selesai kemudian buka *serial monitor* pada.
- 5. Install aplikasi *Android* "greenhouse.apk" pada smartphone.
- 6. Hubungkan koneksi *smartphone* dengan *Wireless Module ESP8266* dengan SSID "esp-duma" dan masukkan Password "dumareza123" tunggu sampai tehubung.
- 7. Buka aplikasi *Android* "greenhouse.apk" kemudian masukkan IP *Address* "192.168.4.1" tekan tombol bergambar centang dan tekan tombol **Go** untuk masuk pada *screen* 2.
- 8. Lakukan penekanan tombol "Input Data Kangkung" untuk memulai pengujian.

#### **4.3.4 Hasil Pengujian**

Dari prosedur diatas dilakukan pengujian dengan melakukan penekanan tombol untuk mengirimkan data dari aplikasi Android ke Arduino Uno melalui koneksi *Wireless Module ESP8266*. Untuk melakukan pengujian ini akan diambil sampel penekanan tombol sebanyak 30 kali untuk mengetahui respon yang terima saat melakukan pengiriman data, dapat dilihat pada tabel 4.1.

|  | Penekanan Tombol ke- | Respon | Delay     |  |
|--|----------------------|--------|-----------|--|
|  | 1                    | Ya     | 3 detik   |  |
|  | $\overline{c}$       | Tidak  |           |  |
|  | $\overline{3}$       | Ya     | 0 detik   |  |
|  | $\overline{4}$       | Ya     | 2 detik   |  |
|  | $\overline{5}$       | Ya     | 2 detik   |  |
|  | 6                    | Tidak  |           |  |
|  | $\overline{7}$       | Ya     | $0$ detik |  |
|  | $\overline{8}$       | Ya     | 2 detik   |  |
|  | 9                    | Ya     | 3 detik   |  |
|  | 10                   | Tidak  |           |  |
|  | 11                   | Ya     | 1 detik   |  |
|  | 12                   | Ya     | 1 detik   |  |
|  | 13                   | Tidak  |           |  |
|  | 14                   | Ya     | 1 detik   |  |
|  | 15                   | Ya     | 1 detik   |  |
|  | 16                   | Ya     | 1 detik   |  |
|  | 17                   | Tidak  |           |  |
|  | 18                   | Ya     | 1 detik   |  |
|  | 19                   | Ya     | 0 detik   |  |
|  | 20                   | Ya     | 0 detik   |  |
|  | 21                   | Ya     | 1 detik   |  |
|  | $\overline{22}$      | Ya     | 1 detik   |  |
|  | 23                   | Tidak  |           |  |
|  | 24                   | Ya     | 2 detik   |  |
|  | 25                   | Ya     | 0 detik   |  |
|  | 26                   | Ya     | 1 detik   |  |
|  | 27                   | Ya     | 1 detik   |  |
|  | 28                   | Ya     | 1 detik   |  |
|  | 29                   | Ya     | 2 detik   |  |
|  | 30                   | Ya     | 0 detik   |  |

Tabel 4.1 Hasil Pengujian Respon dan *Delay* Penekanan Tombol

 Dari 30 penekanan tombol hasil pengujian di atas terjadi koneksi tidak respon sebanyak 6 penekanan tombol yaitu pada penekanan tombol ke-2, 6, 10, 13, 17, dan 23. Pengujian ini dilakukan dalam jarak sekitar 1 meter antara smartphone dan *Wireless Module ESP8266*. Rata-rata delay untuk penekanan tombol yaitu 0.9 detik yang diperoleh dari menjumlahkan seluruh delay dibagi dengan banyaknya jumlah penekanan tombol.

#### **4.4 Pengujian Transmisi Data** *Monitoring*

#### **4.4.1 Tujuan Pengujian**

Dalam pengujian transmisi data *monitoring* ini bertujuan untuk mengetahui apakah data yang dikirimkan dari Arduino Uno dapat terkirim sesuai dengan data yang telah dibuat. Data tersebut akan dikirim oleh *Wireless Module ESP8266* ke *web server* melalui koneksi internet dan data tersebut akan ditampilkan pada aplikasi Android. Kemudian data yang telah dibuat di Arduino Uno akan dibandingkan apakah data tersebut sama dengan hasil yang ditampilkan pada aplikasi Android.

#### **4.4.2 Alat yang Dibutuhkan**

- 1. Laptop/Komputer
- 2. Arduino Uno
- 3. *Wireless Module ESP8266*
- 4. Kabel serial
- 5. *Smartphone Android*
- 6. Aplikasi "greenhouse.apk"
- 7. Koneksi Internet
- 8. *Web Server* (http://api.thingspeak.com/)

### **4.4.3 Prosedur Pengujian**

1. Nyalakan laptop/komputer kemudian buka aplikasi Arduino IDE untuk membuka program Arduino Uno.

**RABAYA** 

2. Hubungkan Arduino Uno dengan *Wireless Module ESP8266* sesuai dengan rangkaian yang telah dibuat.

- 3. Hubungkan rangkaian Arduino Uno ke laptop/komputer dengan menggunakan kabel serial.
- 4. Pada aplikasi Arduino IDE upload program yang telah dibuat ke Arduino Uno dan tunggu *upload* sampai selesai kemudian buka *serial monitor* pada Arduino Uno untuk melihat data yang dikirimkan.
- 5. Setelah itu buka *web server* [http://api.thingspeak.com](http://api.thingspeak.com/) kemudian buat channel baru untuk menyimpan data yang telah dibuat pada Arduino Uno agar data tersebut tersimpan pada server.
- 6. Setelah data terkirim ke *web server,* buka aplikasi "greenhouse.apk" dan masuk pada *screen* 3 yaitu info data suhu dan kelembaban dan amati data yang telah masuk.

#### **4.4.4 Hasil Pengujian**

Dari prosedur pengujian diatas dilakukan dengan mengamati data yang ditampilkan di Arduino IDE pada serial monitor. Dengan menampilkan 50 data yang dikirimkan ke *web server*. Dalam pengujian ini dilakukan agar dapat mengirimkan data dari Arduino Uno melalui *Wireless Module ESP8266* untuk disimpan dalam *web server* dengan menggunakan koneksi internet. Setelah program yang telah dibuat pada Arduino Uno diupload maka akan tampil pada serial monitor pada gambar 4.5 berikut.

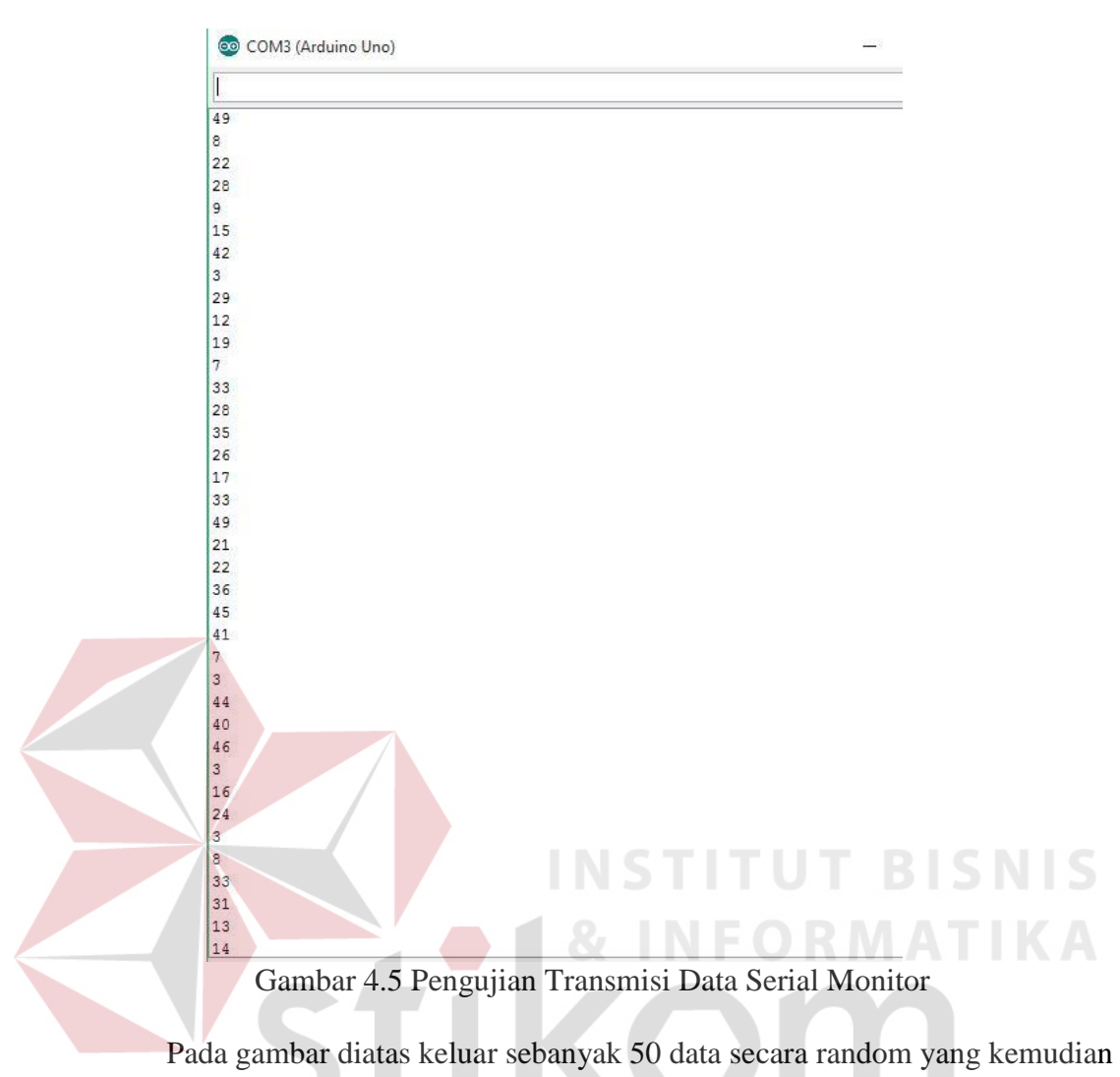

dikirimkan oleh *Wireless Module ESP8266* ke *web server* melalui koneksi internet. Setelah data tersebut berhasil terkirim pada *web server* maka akan tampil data seperti pada gambar 4.6 berikut.

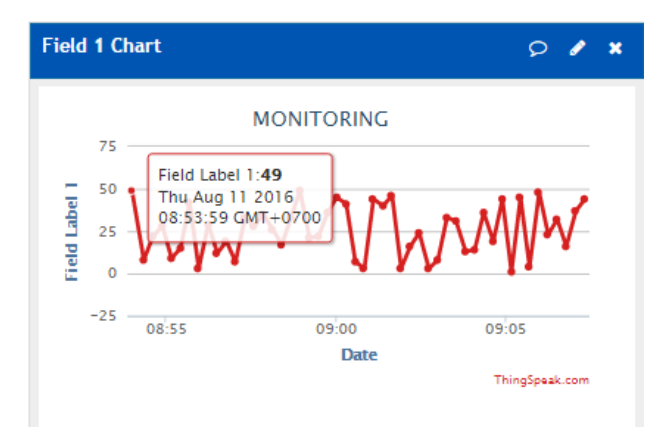

Gambar 4.6 Tampilan Data pada *web server* Transmisi Monitoring

 Setelah data tersebut sudah tersimpan pada *web server* maka data tersebut akan diambil oleh aplikasi *Android* melalui koneksi internet. Maka data pada Aplikasi *Android* akan sama dengan data yang telah tersimpan pada *web server* tersebut. Kemudian dapat dilakukan pengamatan dan pengambilan 50 data pada tabel 4.2 berikut ini.

| No.              | <b>Tampilan Serial</b><br>Monitor | Waktu Terima<br>Data | Tampilan<br>Aplikasi<br>Android | Waktu Terima<br>Data |
|------------------|-----------------------------------|----------------------|---------------------------------|----------------------|
| 1.               | 49                                | 08:53:59             | 49                              | 08:54:00             |
| 2.               | 8                                 | 08:54:20             | 8                               | 08:54:22             |
| $\overline{3}$ . | 22                                | 08:54:36             | 22                              | 08:54:37             |
| 4.               | 28                                | 08:54:53             | 28                              | 08:54:54             |
| $\overline{5}$ . | 9                                 | 08:55:09             | 9                               | 08:55:10             |
| 6.               | $\overline{15}$                   | 08:55:25             | 15                              | 08:55:25             |
| 7.               | 42                                | 08:55:41             | 42                              | 08:55:42             |
| 8.               | $\overline{3}$                    | 08:55:57             | $\overline{3}$                  | 08:55:58             |
| 9.               | 29                                | 08:56:14             | 29                              | 08:56:15             |
| 10.              | 12                                | 08:56:30             | 12                              | 08:56:31             |
| 11.              | 19                                | 08:56:46             | 19                              | 08:56:47             |
| 12.              | $\overline{7}$                    | 08:57:02             | $\overline{7}$                  | 08:57:03             |
| 13.              | 33                                | 08:57:19             | 33                              | 08:57:20             |
| 14.              | 28                                | 08:57:35             | 28                              | 08:57:36             |
| 15.              | 35                                | 08:57:51             | 35                              | 08:57:52             |
| 16.              | $\overline{26}$                   | 08:58:08             | 26                              | 08:58:09             |
| 17.              | 17                                | 08:58:24             | 17                              | 08:58:25             |
| 18.              | 33                                | 08:58:40             | 33                              | 08:58:41             |
| 19.              | 49                                | 08:58:56             | 49                              | 08:58:56             |
| 20.              | 21                                | 08:59:13             | 21                              | 08:59:14             |
| 21.              | 22                                | 08:59:29             | 22                              | 08:59:30             |
| 22.              | $\overline{36}$                   | 08:59:45             | 36                              | 08:59:46             |
| 23.              | 45                                | 09:00:01             | 45                              | 09:00:02             |
| 24.              | 41                                | 09:00:18             | 41                              | 09:00:19             |
| 25.              | $\overline{7}$                    | 09:00:34             | $\overline{7}$                  | 09:00:35             |
| 26.              | $\overline{3}$                    | 09:00:50             | $\overline{3}$                  | 09:00:51             |
| 27.              | $\overline{44}$                   | 09:01:06             | 44                              | 09:01:06             |
| 28.              | 40                                | 09:01:23             | 40                              | 09:01:24             |
| 29.              | 46                                | 09:01:39             | 46                              | 09:01:40             |
| 30.              | 3                                 | 09:01:55             | 3                               | 09:01:56             |
| 31.              | 16                                | 09:02:11             | 16                              | 09:02:12             |
| 32.              | 24                                | 09:02:27             | 24                              | 09:02:28             |

Tabel 4.2 Hasil Pengujian Transmisi Data *Monitoring*

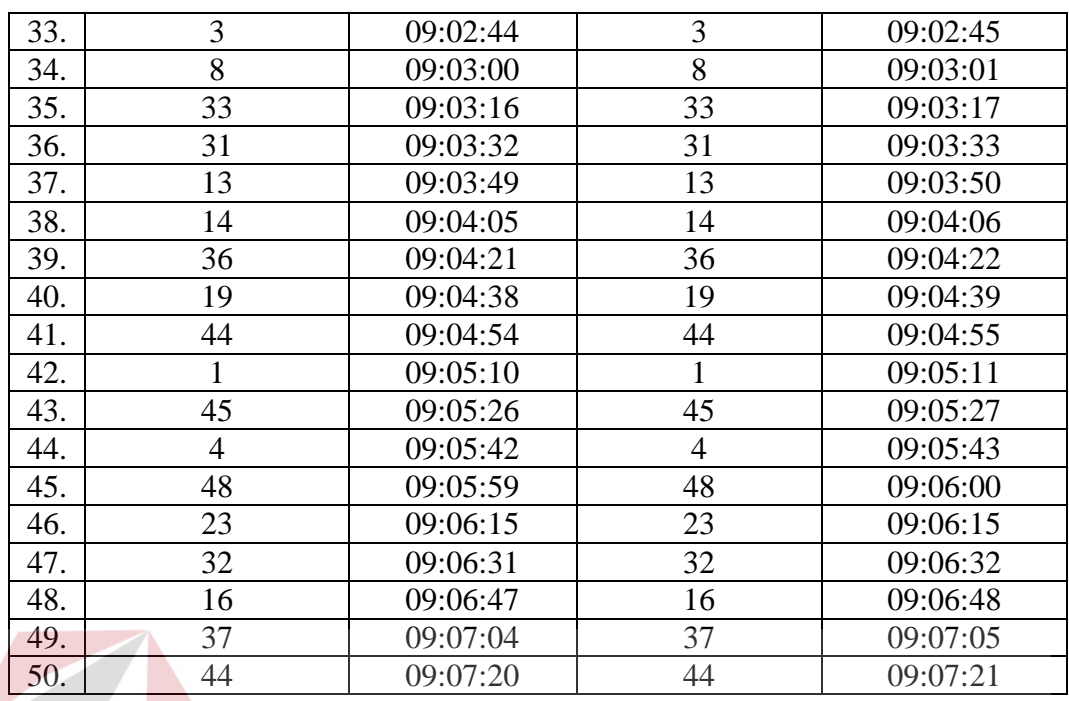

 Pada tabel hasil pengujian diatas dapat dilihat pengiriman 50 data 100% sukses diterima oleh aplikasi Android dengan selisih rata-rata waktu delay sebesar 0.9 detik dengan perhitungan sebagai berikut :

**Jumlah selisih waktu delay = Waktu Terima Data serial - Waktu Terima** 

**Data Aplikasi** 

### **Rata-rata delay = Jumlah selisih waktu delay / banyaknya data**

Sehingga,

**Rata-rata delay = 45 Detik / 50** 

### **= 0.9 Detik**

Jadi, rata-rata delay pada pengujian transmisi monitoring sebesar 0.9 detik.

# **4.5 Pengujian Transmisi Data** *Setting*

#### **4.5.1 Tujuan Pengujian**

Dalam pengujian transmisi data *setting* ini bertujuan untuk mengetahui apakah data yang dikirimkan dari Android dapat terkirim sesuai dengan data yang telah dibuat. Berbeda dari pengujian *monitoring*, data tersebut akan dikirim melalui *Wireless Module ESP8266* tanpa melalui *web server* dan koneksi internet. Data tersebut akan ditampilkan pada aplikasi serial monitor pada aplikasi Arduino IDE. Kemudian data yang telah diinputkan pada Android akan dibandingkan apakah data tersebut sama dengan hasil yang ditampilkan pada serial monitor.

### **4.5.2 Alat yang Dibutuhkan**

- 1. Arduino Uno
- 2. *Wireless Module ESP8266*
- 3. Laptop/komputer
- 4. Kabel Serial
- 5. Aplikasi Android "greenhouse.apk"
- 6. Smartphone Android

# **4.5.3 Prosedur Pengujian**

1. Nyalakan laptop/komputer kemudian buka aplikasi Arduino IDE untuk membuka program Arduino Uno.

**TITUT BISNIS** 

- 2. Hubungkan Arduino Uno dengan *Wireless Module ESP8266* sesuai dengan rangkaian yang telah dibuat.
- 3. Hubungkan rangkaian Arduino Uno ke laptop/komputer dengan menggunakan kabel serial.
- 4. Pada aplikasi Arduino IDE upload program yang telah dibuat ke Arduino Uno dan tunggu *upload* sampai selesai kemudian buka *serial monitor* pada Arduino Uno untuk melihat data yang dikirimkan.
- 5. Setelah itu buka aplikasi Android "greenhouse.apk"
- 6. Masukkan IP *address* 192.168.4.1. IP tersebut adalah IP yang dimiliki oleh *Wireless Module ESP8266.*
- 7. Tekan tombol **OK** untuk menyimpan IP kemudian tekan tombol **Go**. Setelah itu tekan tombol **Input Tanaman Lain** dan isikan angka untuk melakukan pengujian.

### **4.5.4 Hasil Pengujian**

Dari prosedur pengujian diatas dilakukan dengan mengamati data yang ditampilkan di Arduino IDE pada serial monitor. Dengan menampilkan data yang dikirimkan oleh aplikasi Android sebanyak 50 penekanan tombol. Dalam pengujian ini dilakukan agar dapat mengirimkan data dari aplikasi Android melalui *Wireless Module ESP8266* sesuai dengan apa yang telah diinputkan oleh *user* pada aplikasi Android. Dapat dilihat pada gambar 4.7 adalah hasil tampilan serial monitor saat menerima data dari aplikasi Android. **NFORMATIKA** 

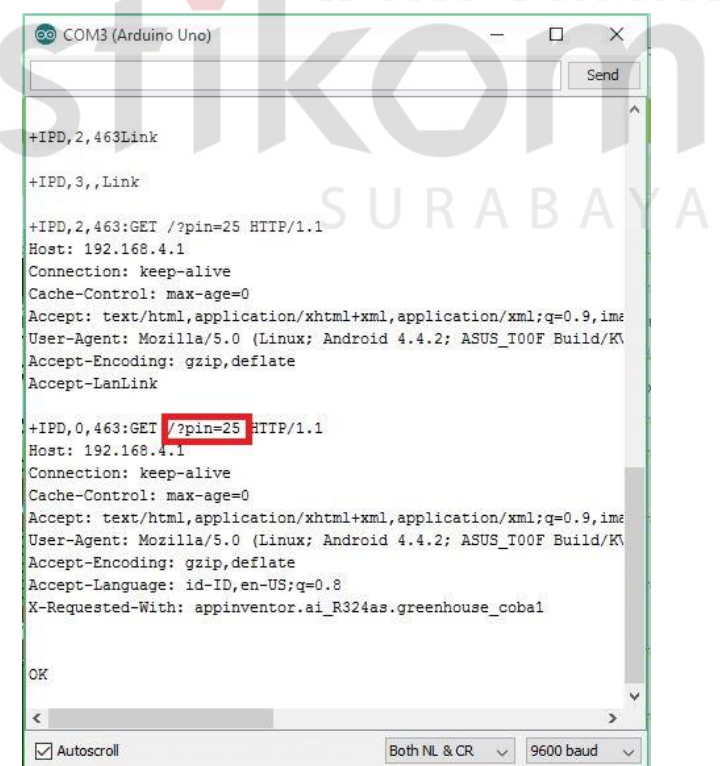

Gambar 4.7 Tampilan Serial Monitor Terima Data Transmisi *Setting*

 Pada gambar 4.7 dapat dilihat saat pada aplikasi Android mengirimkan data "?pin=25" arduino dapat membaca ketika tombol **KIRIM** pada aplikasi ditekan. Kemudian tampilan aplikasi Android saat menginputkan data dapat dilihat pada gambar 4.8 berikut ini.

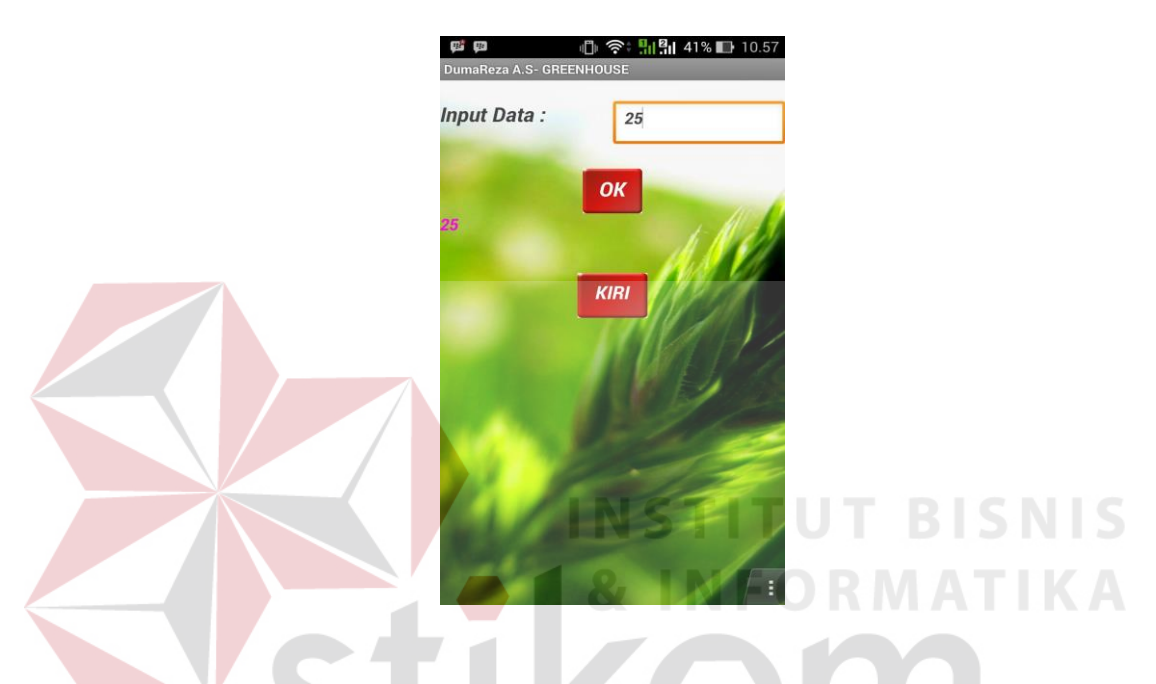

Gambar 4.8 Tampilan Aplikasi Android Pengujian Transmisi *Setting* 

Pada gambar 4.8 diatas yaitu ketika user menginputkan data sebesar "25" untuk dikirimkan pada Arduino Uno. Pada tampilan serial monitor tercantum "?pin=" yang berfungsi untuk komunikasi saat penekanan tombol pada aplikasi Android. Pengujian transmisi data setting ini dilakukan sebanyak 50 pengiriman data juga dengan melakukan penekanan tombol sebanyak 50 secara manual. Hasil pengujian dapat dilihat pada tabel 4.3 berikut ini.

| No.               | Input Data Aplikasi | Output pada Arduino  | Keterangan        |
|-------------------|---------------------|----------------------|-------------------|
| 1.                | 34                  | $?pin=34$            | Berhasil          |
| $\overline{2}$ .  | 50                  | $?pin=50$            | Berhasil          |
| $\overline{3}$ .  | 10                  | Error                | Gagal Menampilkan |
| 4.                | 45                  | Error                | Gagal Menampilkan |
| 5.                | 33                  | Error                | Gagal Menampilkan |
| 6.                | $\overline{2}$      | Error                | Gagal Menampilkan |
| 7.                | 41                  | Error                | Gagal Menampilkan |
| 8                 | 21                  | $?pin=21$            | Berhasil          |
| 9.                | $\mathbf{1}$        | Error                | Gagal Menampilkan |
| 10.               | 56                  | Error                | Gagal Menampilkan |
| 11.               | 32                  | Error                | Gagal Menampilkan |
| 12.               | 44                  | Error                | Gagal Menampilkan |
| 13.               | 60                  | $?pin=60$            | Berhasil          |
| 14.               | $\overline{32}$     | $?pin=32$            | Berhasil          |
| 15.               | 16                  | $?pin=16$            | Berhasil          |
| 16.               | 25                  | $?pin=25$            | Berhasil          |
| 17.               | 17                  | Error                | Gagal Menampilkan |
| 18.               | 33                  | Error                | Gagal Menampilkan |
| 19.               | 51                  | Error                | Gagal Menampilkan |
| 20.               | 9                   | Error                | Gagal Menampilkan |
| $\overline{21}$ . | 26                  | Error                | Gagal Menampilkan |
| 22.               | 16                  | $?pin=16$            | Berhasil          |
| 23.               | 12                  | Error                | Gagal Menampilkan |
| 24.               | 61                  | $?pin=61$            | <b>Berhasil</b>   |
| 25.               | 35                  | $?pin=35$            | Berhasil          |
| 26.               | 66                  | Error                | Gagal Menampilkan |
| 27.               | 37                  | Error                | Gagal Menampilkan |
| 28.               | 15                  | $?pin=15$            | Berhasil          |
| 29.               | 41                  | Error                | Gagal Menampilkan |
| 30.               | 6                   | Error                | Gagal Menampilkan |
| $\overline{31}$ . | $\overline{51}$     | $\overline{?pin=51}$ | Berhasil          |
| 32.               | 71                  | $?pin=71$            | Berhasil          |
| 33.               | 64                  | Error                | Gagal Menampilkan |
| 34.               | 45                  | Error                | Gagal Menampilkan |
| 35.               | $\overline{2}$      | Error                | Gagal Menampilkan |
| 36.               | 67                  | $?pin=67$            | Berhasil          |
| 37.               | 26                  | Error                | Gagal Menampilkan |
| 38.               | 73                  | Error                | Gagal Menampilkan |
| 39.               | 36                  | $?pin=36$            | Berhasil          |
| 40.               | 75                  | Error                | Gagal Menampilkan |
| 41.               | 25                  | $?pin=25$            | Berhasil          |
| 42.               | 53                  | Error                | Gagal Menampilkan |
| 43.               | $\overline{7}$      | Error                | Gagal Menampilkan |
| 44.               | 37                  | $?pin=37$            | Berhasil          |

Tabel 4.3 Hasil Pengujian Transmisi *Setting*

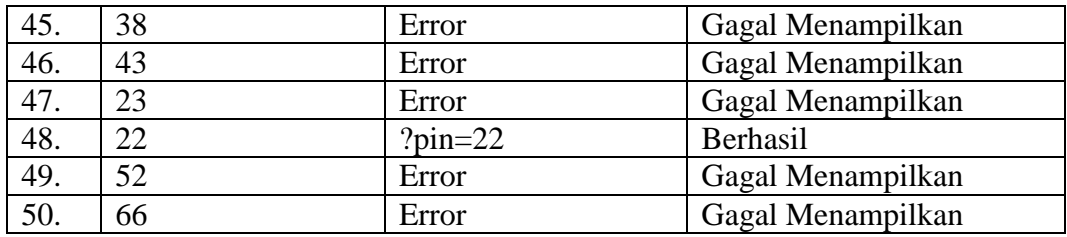

 Pada tabel diatas dapat dilihat hasil pengujian dengan mengirimkan data sebanyak 50 data secara manual dengan penekanan tombol pada aplikasi Android. Dari 50 data tersebut yang dapat ditampilkan pada serial monitor Arduino IDE secara sempurna hanya sebanyak 18 data. Dapat dihitung presentase bahwa keberhasilan pengiriman data untuk menampilkan sesuai dengan inputan pada aplikasi dengan cara :

#### **Data Berhasil / Banyaknya Data x 100%**

Sehingga,

**18 Data / 50 Data x 100% = 36 %**

Jadi presentase keberhasilan transmisi data yang dapat ditampilkan sebesar 36%.

**4.6 Pengujian Pengiriman Data Hasil dari Sensor DHT11 Sistem Greenhouse** 

### **4.6.1 Tujuan Pengujian**

 Dalam pengujian pengiriman data yang diperoleh dari sensor DHT11 ini bertujuan untuk mengetahui apakah data tersebut dapat sukses terkirim atau tidak terkirim melalui *Wireless Module ESP8266* yang telah diolah oleh program Arduino Uno dan juga untuk mengetahui berapa banyak data yang terkirim maupun yang tidak terkirim. Sehingga dapat diketahui berapa banyak data yang tidak

terkirim pada saat melakukan pengiriman data suhu dan kelembaban dari sensor DHT11 yang telah terpasang pada *greenhouse*.

### **4.6.2 Alat yang Dibutuhkan**

- 1. Sensor DHT11
- 2. Arduino Uno
- 3. *Wireless Module ESP8266*
- 4. Laptop/komputer
- 5. Kabel Serial

### **4.6.3 Prosedur Pengujian**

- 1. Nyalakan laptop/komputer kemudian buka aplikasi Arduino IDE untuk membuka program Arduino Uno.
- 2. Hubungkan Arduino Uno dengan *Wireless Module ESP8266* sesuai dengan rangkaian yang telah dibuat.
- 3. Hubungkan Arduino Uno dengan sensor DHT11 untuk pengambilan data suhu dan kelembaban.
- 4. Hubungkan rangkaian Arduino Uno ke laptop/komputer dengan menggunakan kabel serial.
- 5. Pada aplikasi Arduino IDE upload program ke Arduino Uno dan tunggu *upload* sampai selesai kemudian buka *serial monitor* pada Arduino Uno.

### **4.6.4 Hasil Pengujian**

Dari prosedur diatas dilakukan pengujian dengan mengamati serial monitor pada Arduino IDE untuk mengetahui hasil perolehan data suhu dan kelembaban. Dari perolehan data akan diketahui data yang berhasil dikirim melalui *Wireless*  *Module ESP8266* dengan melihat apabila setelah muncul data suhu dan kelembaban terdapat *command* AT+CIPCLOSE maka data tersebut tidak terkirim. AT+CIPCLOSE adalah memutuskan koneksi, maka data tersebut tidak akan terkirim pada saat muncul *command* tersebut. Dapat dilihat pada gambar 4.9 adalah hasil monitoring data yang diperoleh dari sensor DHT11.

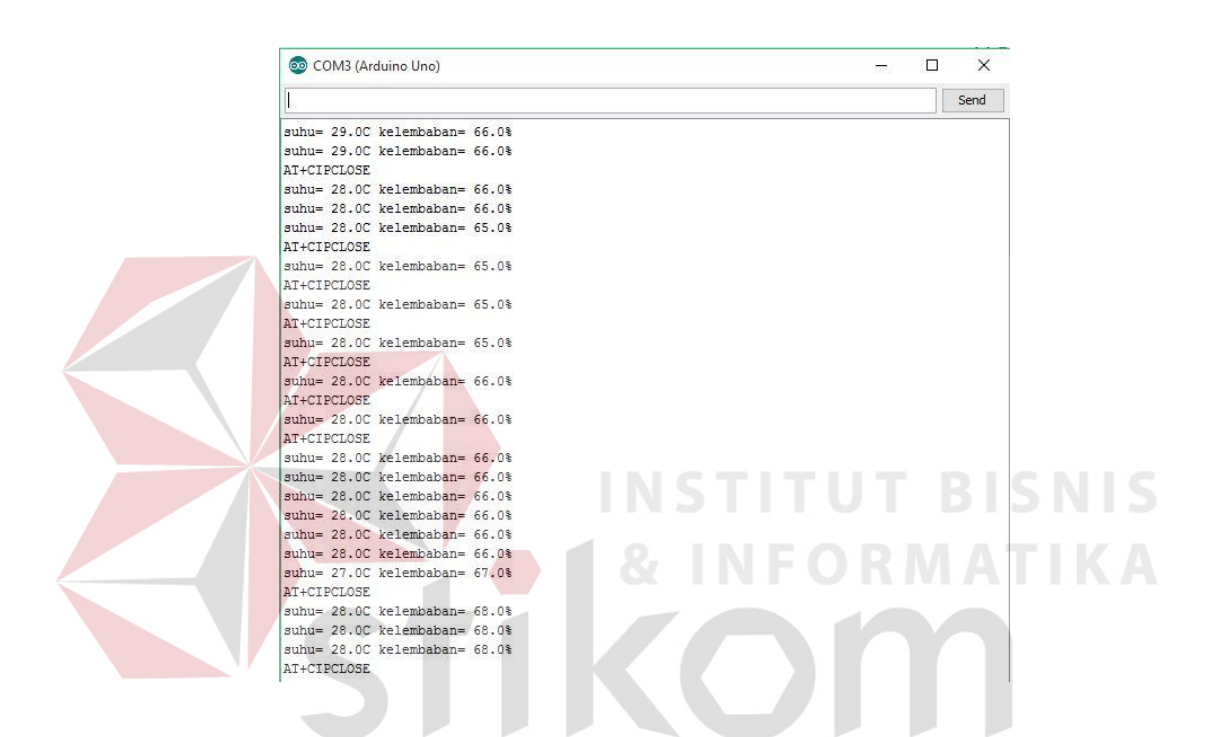

Gambar 4.9 Tampilan Serial Monitor Saat Pengiriman Data

Dari data serial monitor tersebut dapat dilakukan pengujian data dari sensor

DHT11 sebanyak 20 data suhu dan kelembaban, dapat dilhat pada tabel 4.4.

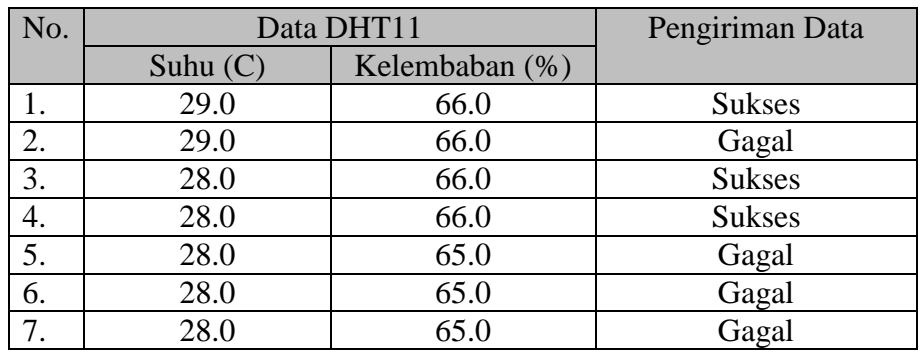

Tabel 4.4 Pengujian Pengiriman Data dari Sensor DHT11

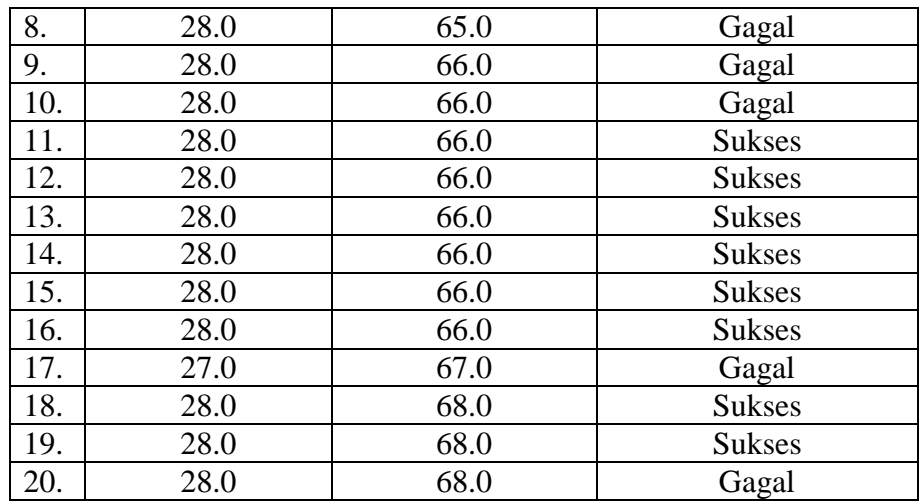

 Dari 20 pengiriman data tersebut sukses mengirimkan data sebanyak 11 data suhu dan kelembaban. Data sukses terkirim tersebut tergantung dari koneksi internet.

# **4.7 Pengujian** *Monitoring* **pada Aplikasi** *Android* **Sistem** *Greenhouse*

#### **4.7.1 Tujuan Pengujian**

Pengujian aplikasi *Android* ini dilakukan bertujuan untuk mengetahui apakah data suhu dan kelembaban yang ditampilkan oleh serial monitor dan LCD sama dengan data suhu dan kelembaban yang ditampilkan oleh aplikasi *Android*. Sehingga dapat melihat validasi data yang ditampilkan pada *hardware* dan *software* bisa sama sesuai dengan apa yang ditampilkan pada serial monitor Arduino IDE dengan aplikasi *Android*. Dalam pengujian ini diharapkan tampilan pada aplikasi *Android* bisa sama dengan tampilan *serial monitor* dan LCD.

### **4.7.2 Alat yang Dibutuhkan**

- 1. Sensor DHT11
- 2. Arduino Uno
- 3. *Wireless Module ESP8266*
- 4. Laptop/komputer

**SNIS** 

- 5. Kabel Serial
- 6. *Smartphone Android*
- 7. Aplikasi *Android* "greenhouse.apk"
- 8. Koneksi *Internet*
- 9. *Liquid Crystal Display* (LCD)

#### **4.7.3 Prosedur Pengujian**

- 1. Nyalakan laptop/komputer kemudian buka aplikasi Arduino IDE untuk membuka program Arduino.
- 2. Hubungkan Arduino Uno dengan *Wireless Module ESP8266* sesuai dengan rangkaian yang telah dibuat.
- 3. Hubungkan Arduino Uno dengan sensor DHT11 sesuai dengan rangkaiannya.
- 4. Hubungkan Arduino Uno dengan *Liquid Crystal Display* (LCD) sesuai dengan rangkaiannya.
- 5. Hubungkan seluruh rangkaian Arduino Uno dan *Wireless Module ESP8266* ke laptop/komputer dengan menggunakan kabel serial.
- 6. Hubungkan *Wireless Module ESP8266* ke koneksi *internet* dengan cara *upload* program *default* dari Arduino Uno.
- 7. Buka serial monitor kemdudian ketikan AT maka akan tampil OK lanjutkan dengan ketik AT+RST untuk mereset *Wireless Module ESP8266*. Kemudian AT+CWMODE=3 untuk mode *client* dan *host*, lanjutkan dengan AT+ CWLAP untuk mengetahui daftar AP yang tersedia, kemudian AT+ CWJAP="ssid","password" untuk menghubungkan *Wireless Module ESP8266* ke koneksi *internet*.
- 8. Buka aplikasi Arduino IDE upload program ke Arduino Uno dan tunggu *upload* sampai selesai kemudian buka *serial monitor* pada Arduino Uno.
- 9. Install aplikasi *Android* "greenhouse.apk" pada smartphone.
- 10. Buka aplikasi *Android* "greenhouse.apk" kemudian masukkan IP *Address* "192.168.4.1" tekan tombol bergambar centang dan tekan tombol **Go** untuk masuk pada menu berikutnya kemudian masuk pada tombol "Info Suhu dan Kelembaban Ruangan".
- 11. Lakukan pengamatan data suhu dan kelembaban pada data yang keluar pada aplikasi *Android*.

# **4.7.4 Hasil Pengujian**

Dari prosedur diatas dilakukan pengujian dengan mengamati dan membandingkan data suhu dan kelembaban pada serial monitor, LCD, dan aplikasi *Android*. Dari perbandingan data yang diperoleh tersebut dapat dilihat apakah data pada aplikasi Android sama dengan data yang diperoleh oleh serial monitor dan LCD. Dapat dilihat pada gambar 4.10 yaitu tampilan serial monitor saat memperoleh data suhu dan kelembaban dari sensor DHT11 dan kemudian akan dikirimkan ke aplikasi *Android* melalui bantuan koneksi *internet* dan *website*. Dan dapat dilihat juga pada saat mengamati data antara LCD dengan aplikasi *Android* pada gambar 4.11.

| COM3 (Arduino Uno)                 | $\times$<br>□ |
|------------------------------------|---------------|
|                                    | Send          |
| suhu= 28.0C kelembaban= 69.0%      |               |
| suhu= 28.0C kelembaban= 70.0%      |               |
| suhu= 28.0C kelembaban= 69.0%      |               |
| suhu= 28.0C kelembaban= 70.0%      |               |
| AT+CIPCLOSE                        |               |
| suhu= 28.0C kelembaban= 69.0%      |               |
| suhu= 28.0C kelembaban= 69.0%      |               |
| AT+CIPCLOSE                        |               |
| $subu = 28.0C$ kelembaban= 69.0%   |               |
| suhu= 28.0C kelembaban= 69.0%      |               |
| AT+CIPCLOSE                        |               |
| suhu= 28.0C kelembaban= 69.0%      |               |
| suhu= 30.0C kelembaban= 79.0%      |               |
| $subu = 29.0C$ kelembaban= $79.0%$ |               |
| suhu= 28.0C kelembaban= 77.0%      |               |
| suhu= 28.0C kelembaban= 73.0%      |               |
| suhu= 28.0C kelembaban= 72.0%      |               |
| suhu= 28.0C kelembaban= 72.0%      |               |
| AT+CIPCLOSE                        |               |
| suhu= 28.0C kelembaban= 72.0%      |               |
| suhu= 27.0C kelembaban= 71.0%      |               |
| suhu= 28.0C kelembaban= 71.0%      |               |
| AT+CIPCLOSE                        |               |
| suhu= 28.0C kelembaban= 71.0%      |               |
| suhu= 28.0C kelembaban= 70.0%      |               |
| suhu= 28.0C kelembaban= 70.0%      |               |

Gambar 4.10 Tampilan Serial Monitor Pengujian Pengiriman Data ke Aplikasi

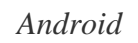

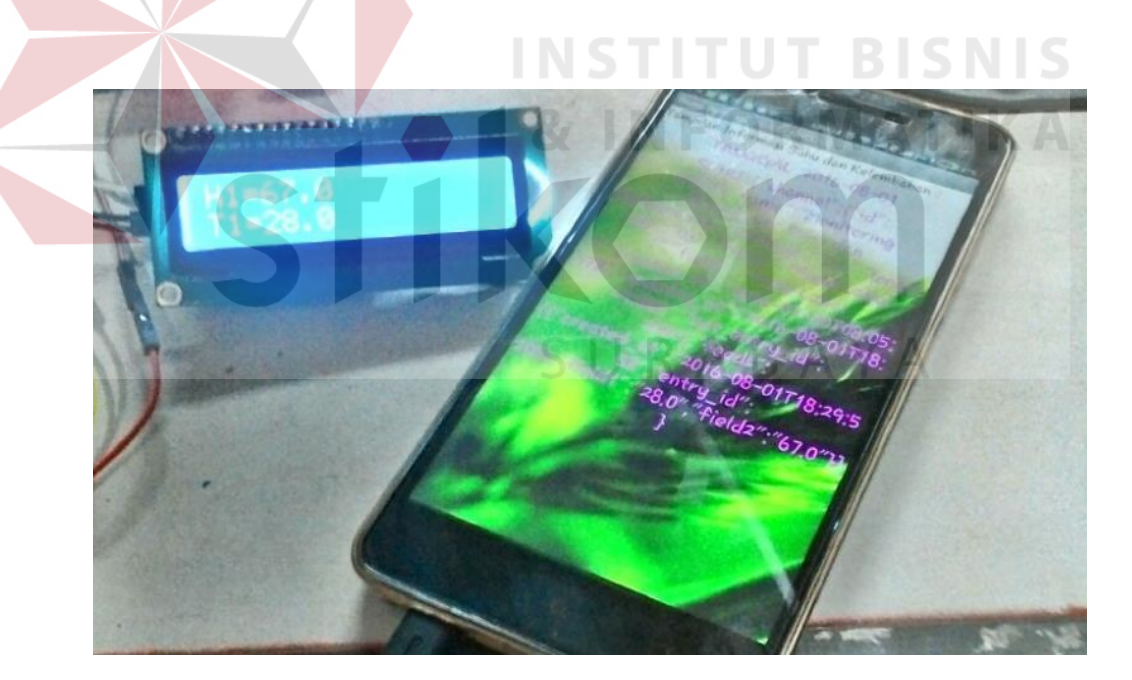

Gambar 4.11 Perbandingan Data Suhu dan Kelembaban LCD dan Aplikasi

*Android* 

Dari data serial monitor pada gambar 4.11 dapat dilakukan pengujian data dari sensor DHT11 sebanyak 20 data suhu dan kelembaban untuk membandingkan data tersebut dengan LCD dan aplikasi *Android* dapat dilihat pada tabel 4.5.

|  | No. | Pengiriman Data | Serial      | <b>LCD</b>  | Aplikasi    |
|--|-----|-----------------|-------------|-------------|-------------|
|  | 1.  | <b>Sukses</b>   | 28 C / 69 % | 28 C / 69 % | 28 C / 69 % |
|  | 2.  | <b>Sukses</b>   | 28 C / 70 % | 28 C / 70 % | 28 C / 70 % |
|  | 3.  | <b>Sukses</b>   | 28 C / 69 % | 28 C / 69 % | 28 C / 69 % |
|  | 4.  | Gagal           | 28 C / 70 % | 28 C / 70 % | 28 C / 69 % |
|  | 5.  | <b>Sukses</b>   | 28 C / 69 % | 28 C / 69 % | 28 C / 69 % |
|  | 6.  | Gagal           | 28 C / 69 % | 28 C / 69 % | 28 C / 69 % |
|  | 7.  | <b>Sukses</b>   | 28 C / 69 % | 28 C / 69 % | 28 C / 69 % |
|  | 8.  | Gagal           | 28 C / 69 % | 28 C / 69 % | 28 C / 69 % |
|  | 9.  | <b>Sukses</b>   | 30 C / 79 % | 30 C / 79 % | 30 C / 79 % |
|  | 10. | <b>Sukses</b>   | 29 C / 79 % | 29 C / 79 % | 29 C / 79 % |
|  | 11. | <b>Sukses</b>   | 28 C / 77 % | 28 C / 77 % | 28 C / 77 % |
|  | 12. | <b>Sukses</b>   | 28 C / 73 % | 28 C / 73 % | 28 C / 73 % |
|  | 13. | <b>Sukses</b>   | 28 C / 72 % | 28 C / 72 % | 28 C / 72 % |
|  | 14. | Gagal           | 28 C / 72 % | 28 C / 72 % | 28 C / 69 % |
|  | 15. | <b>Sukses</b>   | 28 C / 72 % | 28 C / 72 % | 28 C / 72 % |
|  | 16. | <b>Sukses</b>   | 27 C / 71 % | 27 C / 71 % | 27 C / 71 % |
|  | 17. | Gagal           | 28 C / 71 % | 28 C / 71 % | 27 C / 71 % |
|  | 18. | <b>Sukses</b>   | 28 C / 71 % | 28 C / 71 % | 28 C / 71 % |
|  | 19. | <b>Sukses</b>   | 28 C / 70 % | 28 C / 70 % | 28 C / 70 % |
|  | 20. | <b>Sukses</b>   | 28 C / 70 % | 28 C / 70 % | 28 C / 70 % |

Tabel 4.5 Pengujian *Monitoring* pada Aplikasi *Android* Sistem *Greenhouse*

Dari tabel 4.5 diatas dapat dilihat hasil pengujian membandingkan hasil data yang ditampilkan. Ketika pengiriman data sukses maka tampilan pada aplikasi akan mengikuti hasil yang ditampilkan oleh tampilan serial monitor dan LCD. Sedangkan pada saat pengiriman data gagal menuju ke aplikasi, maka tampilan pada aplikasi akan tetap dan tidak berubah mengikuti hasil sebelumnya.